# Information Tools Created on April 4, 2005

# COPYRIGHT & TRADEMARKS

Copyright  $^{\circ}$  2003 by Global Knowledge. All rights reserved. Information in this document is subject to change without notice and does not represent a commitment on the part of Global Knowledge.

Global Knowledge Knowledge Products Division http://globalknowledge.com 475 Allendale Road, Suite 102 King of Prussia, PA 19406 +1 (610) 337-8878

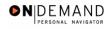

# Table of Contents

| Introduction                              | i |
|-------------------------------------------|---|
| Management Information                    |   |
| Job Summary Inquire Page                  |   |
| Personal Data Inquire Page                |   |
| Multiple Jobs Inquire Page                |   |
| Nid (National ID-SSN) Lookup Inquire Page |   |
| Printing Multiple SF-50's                 |   |
| Printing One SF-50 for One Employee       | 2 |
| Generating Public Queries                 |   |

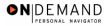

### Introduction

In addition to the EHRP PAR pages that are central to the business process, management information can be obtained in condensed formats from the following:

#### **Inquire Pages**

Job Summary

Personal Data

Multiple Jobs

Nid Lookup

#### **Reports**

Request for Personnel Action

Notice of Personnel Action

**Public Queries** 

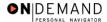

### **Management Information**

Inquire pages are queries that are built into EHRP for users to access easily. Since EHRP is used in a browser format, the inquires can be printed using the Print button on the browser tool bar. Inquire pages display information in a view only mode.

Reports provide data about groups of employees, based on the criteria specified. EHRP provides a process for the printing of reports.

### **Job Summary Inquire Page**

#### **Introduction**

Reports provide data about groups of employees, based on the criteria specified. EHRP provides a process for the printing of reports.

#### **Procedure**

The following procedures show how to display the **Job Summary** Inquire Page in order to review an employee's job history.

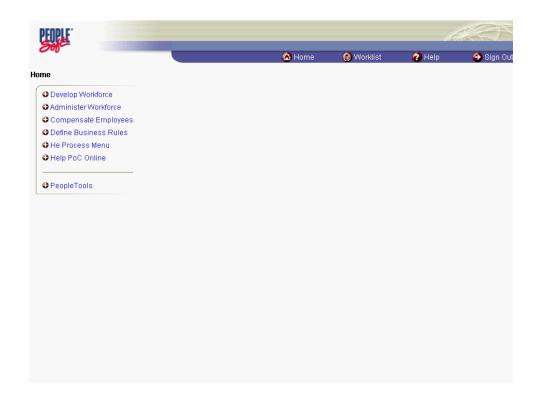

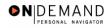

| Step | Action                                                                 |
|------|------------------------------------------------------------------------|
| 1.   | Click the Administer Workforce link.  Administer Workforce             |
| 2.   | Click the Administer Workforce (USF) link.  Administer Workforce (USF) |
| 3.   | Click the <b>Inquire</b> link.  Onquire                                |
| 4.   | Click the <b>Job Summary</b> link.                                     |

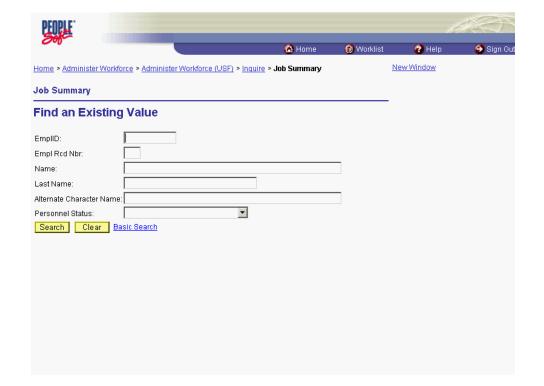

| Step | Action                                                                                                   |
|------|----------------------------------------------------------------------------------------------------|
| 5.   | Click in the field by which you want to search.                                                          |
|      | Click in the Last Name field.                                                                            |
| 6.   | Enter the desired information into the <b>Last Name</b> field. Enter "Winter".                           |
| 7.   | Click the <b>Search</b> button.  Search                                                                  |
| 8.   | Select the desired entry to display the <b>Job Summary</b> page.<br>Click <b>Winter</b> , <b>Betty</b> . |

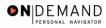

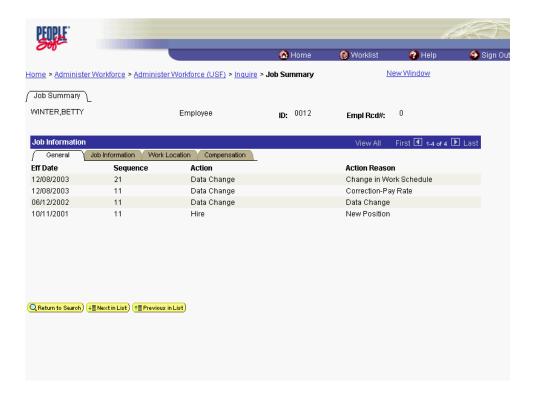

| Step | Action                                                                                    |
|------|-------------------------------------------------------------------------------------------|
| 9.   | Click the <b>Job Information</b> tab to view the <b>Job Information</b> page.             |
| 10.  | Click the <b>Work Location</b> tab to view the <b>Work Location</b> page.  Work Location  |
| 11.  | Click the Compensation tab to view the Compensation page.                                 |
| 12.  | Click the <b>Component</b> link to display additional information regarding compensation. |

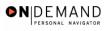

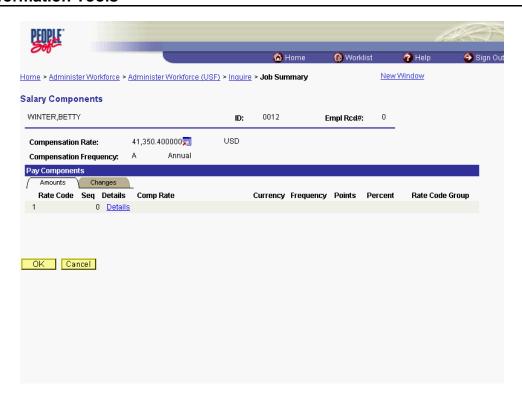

| Step | Action                                                                                                 |
|------|----------------------------------------------------------------------------------------------------|
| 13.  | Click the <b>Details</b> link to show the <b>Changes</b> page of the <b>Pay Components</b> page group. |
|      | <u>Details</u>                                                                                         |

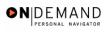

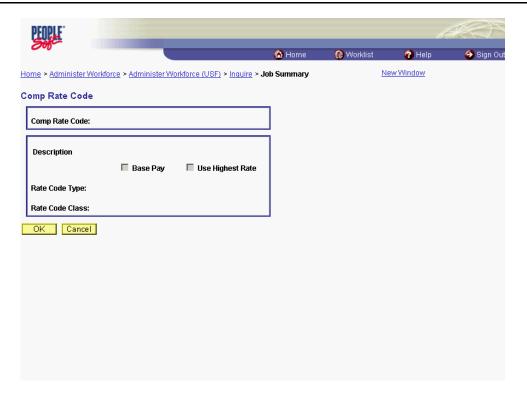

| Step | Action                      |
|------|-----------------------------|
| 14.  | Click the <b>OK</b> button. |
|      | OK                          |

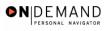

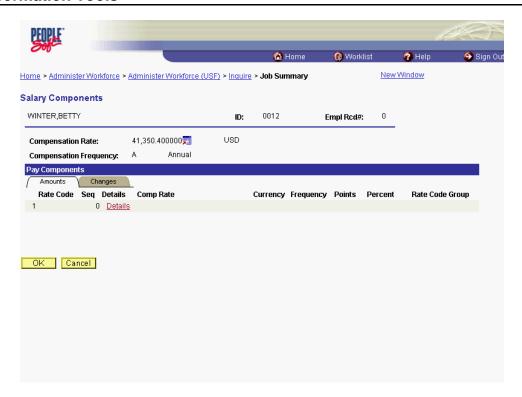

| Step | Action                      |
|------|-----------------------------|
| 15.  | Click the <b>OK</b> button. |
|      | OK                          |

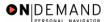

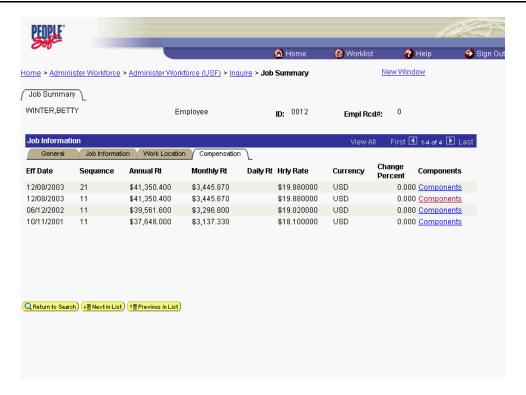

| Step | Action                                                                          |
|------|---------------------------------------------------------------------------------|
| 16.  | Click the <b>Return to Search</b> button.                                       |
| 17.  | Continue to search for additional information, if necessary.  End of Procedure. |

### Personal Data Inquire Page

#### Introduction

Reports provide data about groups of employees, based on the criteria specified. EHRP provides a process for the printing of reports.

#### **Procedure**

The following steps show how to display the **Personal Data** page in order to provide a summary of an employee's personal data.

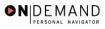

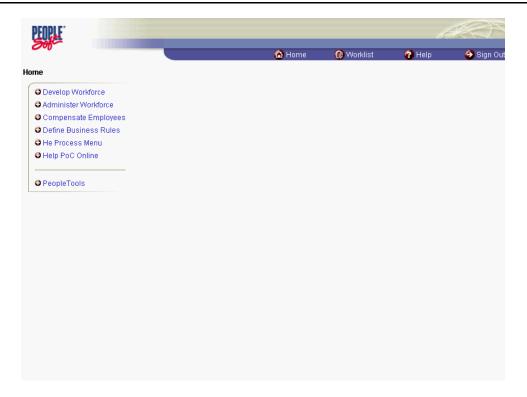

| Step | Action                                                                   |
|------|--------------------------------------------------------------------------|
| 1.   | Click the Administer Workforce link.  Administer Workforce               |
| 2.   | Click the Administer Workforce (USF) link.  • Administer Workforce (USF) |
| 3.   | Click the <b>Inquire</b> link.  • Inquire                                |
| 4.   | Click the Personal Data link.  Personal Data                             |

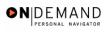

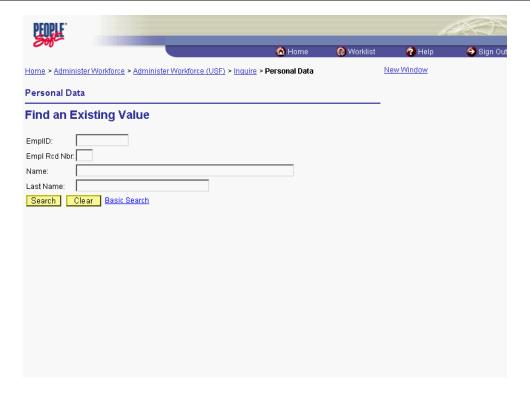

| Step | Action                                                                                                    |
|------|----------------------------------------------------------------------------------------------------|
| 5.   | Click in the field in which you want to search.                                                                              |
|      | Click in the Last Name field.                                                                                                |
| 6.   | Enter the desired information into the <b>Last Name</b> field. Enter "Winter".                                               |
| 7.   | Click the Search button.  Search                                                                                             |
| 8.   | Select the desired entry to display the <b>Personal Data</b> page.  Click <b>Winter, Evan</b> .  DOI: 0  WINTER, EVAN WINTER |

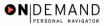

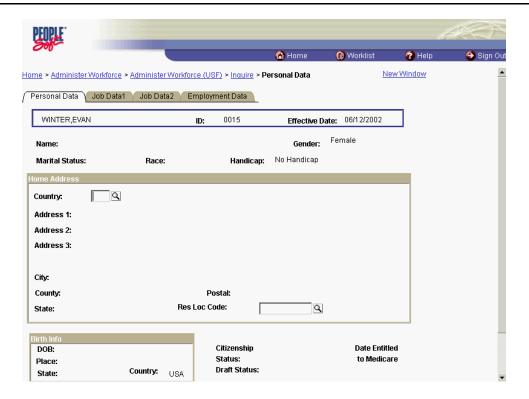

| Step | Action                                                                            |
|------|-----------------------------------------------------------------------------------|
| 9.   | Click the Job Data1 tab to display the Job Data1 page for the Personal Data view. |
|      | Job Data1                                                                         |

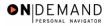

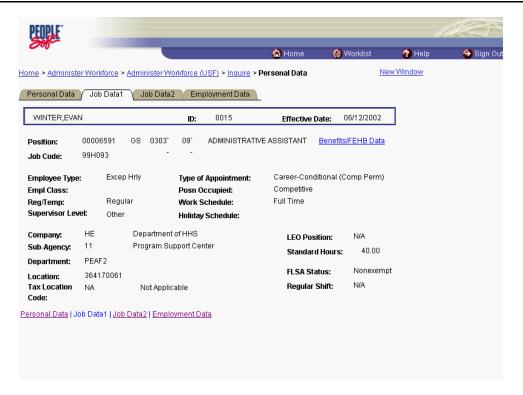

| Step | Action                                                                                   |
|------|------------------------------------------------------------------------------------------|
| 10.  | Click the <b>Benefits/FEHB Data</b> link to display data on <b>Benefits/Retirement</b> . |
|      | Benefits/FEHB Data                                                                       |

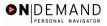

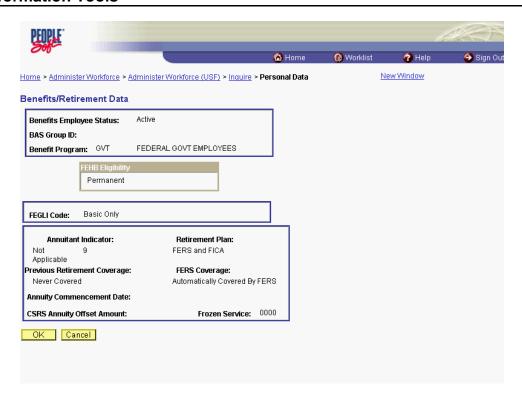

| Step | Action                      |
|------|-----------------------------|
| 11.  | Click the <b>OK</b> button. |

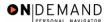

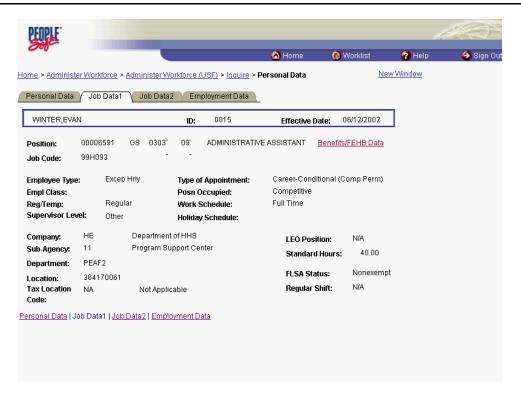

| Step | Action                                                                                                    |
|------|----------------------------------------------------------------------------------------------------|
| 12.  | Click the <b>Job Data2</b> tab to display the <b>Job Data2</b> page for the <b>Personal Data</b> view.         |
| 13.  | Click the Employment Data tab to display the Employment Data page for the Personal Data view.  Employment Data |
| 14.  | Continue to search for additional information, if necessary.  End of Procedure.                                |

### **Multiple Jobs Inquire Page**

#### Introduction

Reports provide data about groups of employees, based on the criteria specified. EHRP provides a process for the printing of reports.

### **Procedure**

The following steps show how to display the **Multiple Jobs** Inquire Page in order to view a summary of an employee's jobs and changes in employment status.

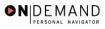

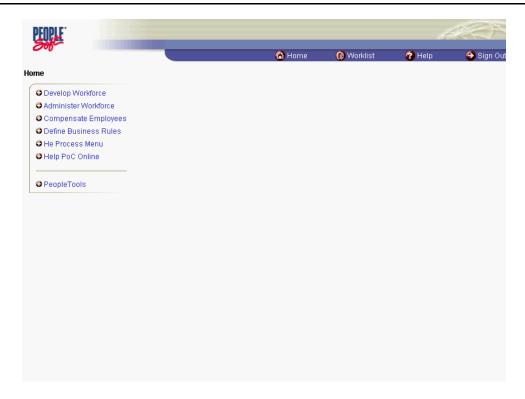

| Step | Action                                                                   |
|------|--------------------------------------------------------------------------|
| 1.   | Click the Administer Workforce link.  • Administer Workforce             |
| 2.   | Click the Administer Workforce (USF) link.  • Administer Workforce (USF) |
| 3.   | Click the <b>Inquire</b> link.  • Inquire                                |
| 4.   | Click the Multiple Jobs link.  Multiple Jobs                             |

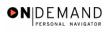

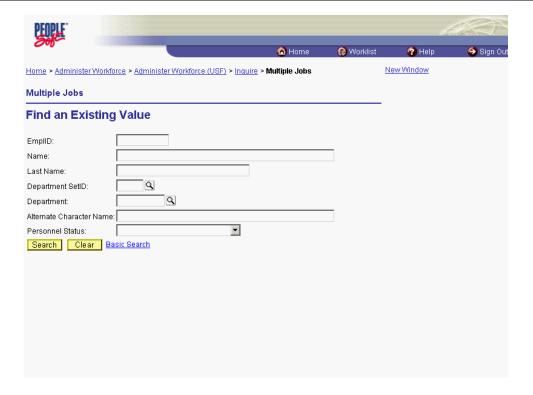

| Step | Action                                                                                                    |
|------|----------------------------------------------------------------------------------------------------|
| 5.   | Click in the field by which you want to search.                                                           |
|      | Click in the <b>EmplID</b> field.                                                                         |
| 6.   | Enter the desired information into the <b>EmplID</b> field. Enter "0015".                                 |
| 7.   | Click the <b>Search</b> button to view the <b>Employee</b> page of the <b>Multiple Jobs</b> view.  Search |

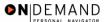

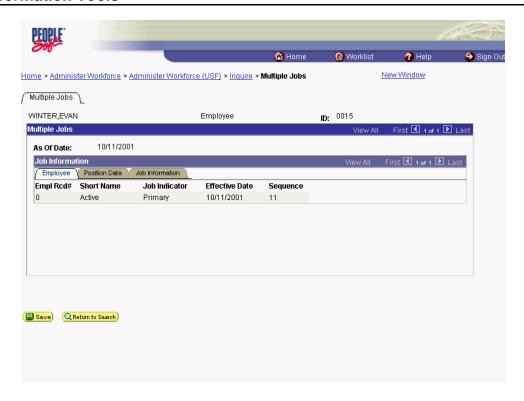

| Step | Action                                                                                               |
|------|----------------------------------------------------------------------------------------------------|
| 8.   | Click the <b>Position Data</b> tab to view the <b>Position Data</b> page of the <b>Multiple Jobs</b> |
|      | view.                                                                                                |
|      | Position Data                                                                                        |
| 9.   | Click the <b>Job Information</b> tab to view the <b>Job Information</b> page of the <b>Multiple</b>  |
|      | Jobs view.                                                                                           |
|      | [ Job Information ]                                                                                  |
| 10.  | Click the <b>Return to Search</b> button.                                                            |
|      | Q Return to Search                                                                                   |
| 11.  | Continue to search for additional information, if necessary.                                         |
|      | End of Procedure.                                                                                    |

## Nid (National ID-SSN) Lookup Inquire Page

#### **Introduction**

Reports provide data about groups of employees, based on the criteria specified. EHRP provides a process for the printing of reports.

### **Procedure**

The following steps display the **Nid Lookup** page that allows a user to lookup an employee using the first 6 digits of the National ID (SSN).

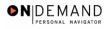

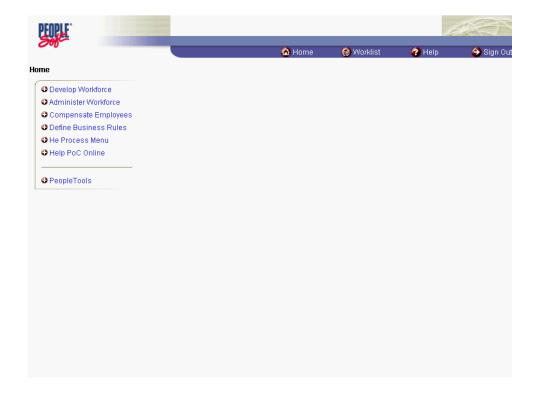

| Step | Action                                                                 |
|------|------------------------------------------------------------------------|
| 1.   | Click the Administer Workforce link.  Administer Workforce             |
| 2.   | Click the Administer Workforce (USF) link.  Administer Workforce (USF) |
| 3.   | Click the Inquire link.                                                |
| 4.   | Click the Nid Lookup link.                                             |

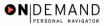

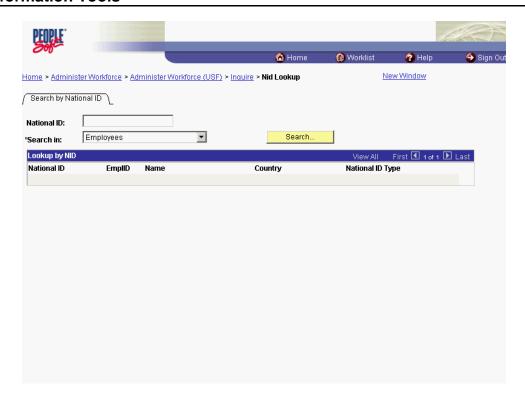

| Step | Action                                                                                               |
|------|----------------------------------------------------------------------------------------------------|
| 5.   | Enter the first 6 digits of the National ID (SSN) into the <b>National ID</b> field. Enter "100110". |

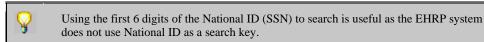

| Step | Action                                                                                                    |
|------|----------------------------------------------------------------------------------------------------|
| 6.   | Click the *Search in list.                                                                                             |
| 7.   | Select the desired entry. Click Employees. Employees                                                                   |
| 8.   | Click the Search button.                                                                                               |
| 9.   | The requested information is displayed. Continue to search for additional information as necessary.  End of Procedure. |

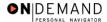

### **Printing Multiple SF-50's**

EHRP enables the user to print standard reports, available on the Report menu. Depending on which report the user selects, there may be one or more parameters that enable you to more specifically identify which data you want on your report.

### **Procedure**

The following steps detail the procedure for generating multiple SF-50's from the Report menu.

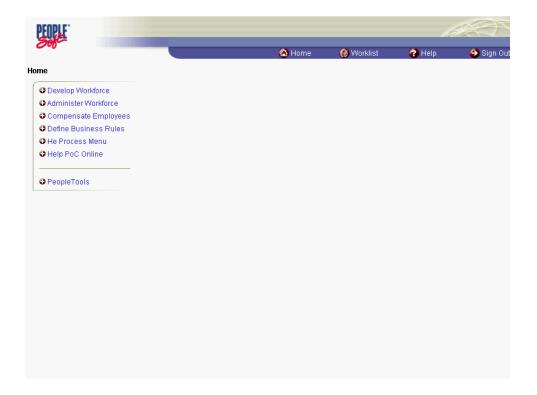

| Step | Action                                                                 |
|------|------------------------------------------------------------------------|
| 1.   | Click the Administer Workforce link.  • Administer Workforce           |
| 2.   | Click the Administer Workforce (USF) link.  Administer Workforce (USF) |
| 3.   | Click the <b>Report</b> link.                                          |
| 4.   | Click the Notice of Personnel Action link.  Notice of Personnel Action |

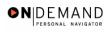

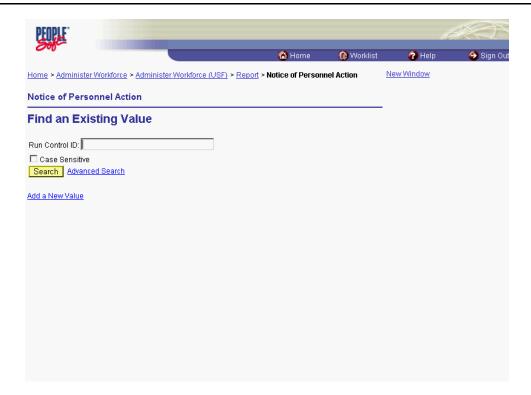

| Step | Action                                                                                                    |
|------|----------------------------------------------------------------------------------------------------|
| 5.   | Click on the <b>Add a New Value</b> hyperlink to create a new Run Control, or use an existing one.                                                                                  |
|      | NOTE: If you are using an existing Run Control, click on the <b>Search</b> button and select the Run Control from the list. Click the <b>Add a New Value</b> link.  Add a New Value |
| 6.   | Enter the desired information into the <b>Run Control ID</b> field. Enter "tws".                                                                                                    |
| 7.   | Click the <b>Add</b> button.                                                                                                    |

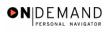

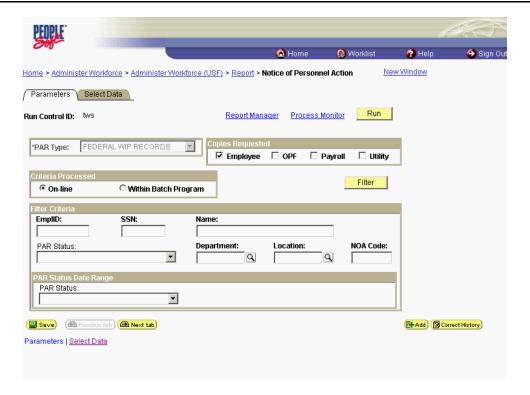

| Step | Action                                                                                                    |
|------|----------------------------------------------------------------------------------------------------|
| 8.   | At the <b>Parameters</b> page, select the criteria to use for generating the SF-50's. Some of the choices include: <b>Copies Requested</b> - Employee, OPF, Payroll, Utility <b>Filter Criteria</b> - EMPLID, SSN, Name, PAR Status, Department, Location, NOA Code <b>PAR Status Date Range</b> Click the <b>Payroll</b> option. |
| 9.   | Click in the Name field.                                                                                                    |
| 10.  | Enter the desired information into the Name field. Enter "JONES".                                                                                                    |
| 11.  | Click the Filter button.  Filter                                                                                                    |

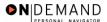

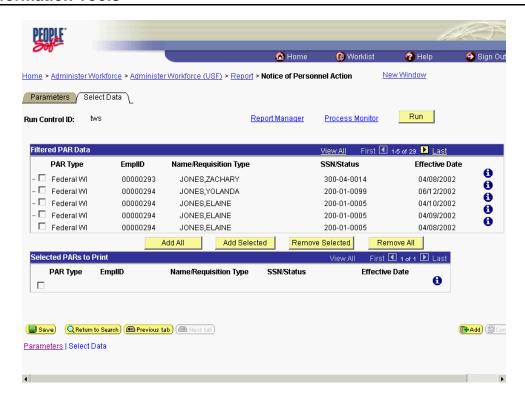

| Step | Action                                                                                                    |
|------|----------------------------------------------------------------------------------------------------|
| 12.  | Based on the criteria selected on the first page, you will see a list of <b>Filtered PAR Data</b> that will reflect the employee records included within your search.  Click in the checkbox next to the <b>PARS</b> you want to print. |

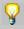

NOTE: If you mistakenly select a PAR you DO NOT want to print, click in the checkbox to the left of the PAR and click on the **Remove Selected** pushbutton.

| Step | Action                                                                                                    |
|------|----------------------------------------------------------------------------------------------------|
| 13.  | Click the Add Selected button to move the selected records to the bottom of the page.  Add Selected                                                                            |
| 14.  | Once you ensure that the <b>PAR's</b> you want to print appear at the bottom of the page, you can click the <b>Run</b> button to run the report.  Click the <b>Run</b> button. |

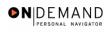

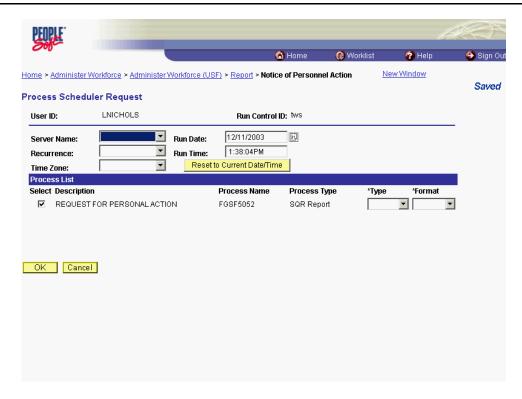

| Step | Action                      |
|------|-----------------------------|
| 15.  | Click the Server Name list. |

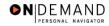

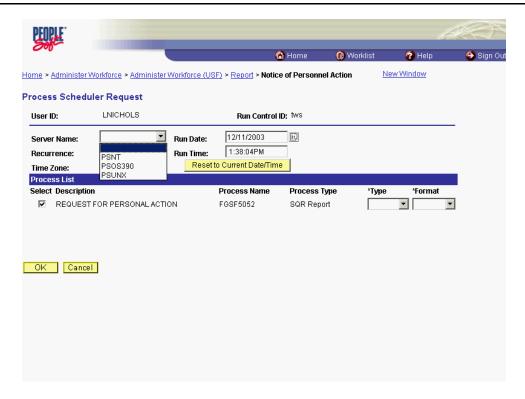

| Step | Action                                       |
|------|----------------------------------------------|
| 16.  | Select <b>PSUNX</b> from the drop down menu. |
|      | PSUNX                                        |

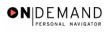

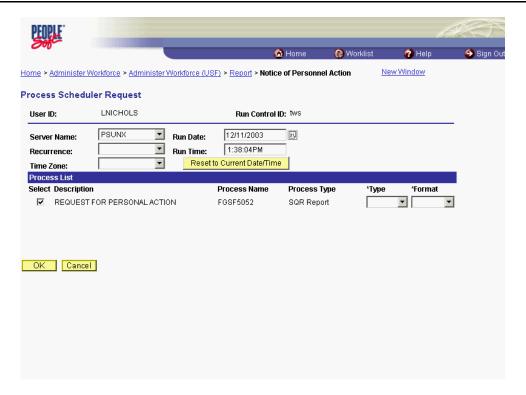

| Step | Action                                                                       |
|------|------------------------------------------------------------------------------|
| 17.  | Click the <b>OK</b> button to be routed back to the <b>Select Data</b> page. |
|      | OK OK                                                                        |

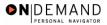

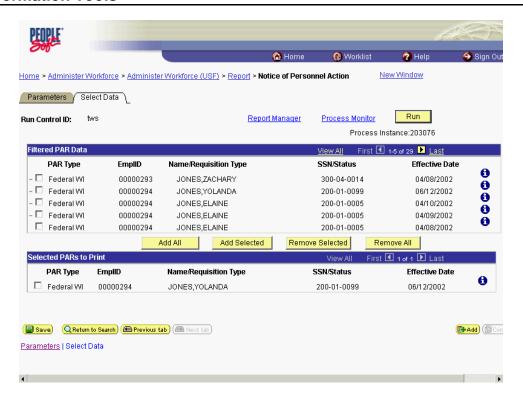

| Ste | p  | Action                                 |
|-----|----|----------------------------------------|
| 1   | 8. | Click the <b>Process Monitor</b> link. |
|     |    | Process Monitor                        |

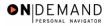

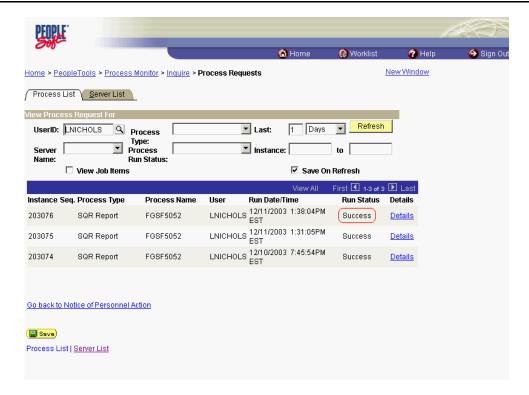

| Step | Action                                                                                                    |
|------|----------------------------------------------------------------------------------------------------|
| 19.  | As the job progresses, the status will change from <b>Initiated</b> to <b>Queued</b> to <b>Posting</b> to <b>Success</b> . You can click the <b>Refresh</b> pushbutton periodically to monitor the progress. When you see the <b>Success</b> status, your job is done. |
|      | Click the <b>Details</b> link for the desired report.  Details                                                                                                    |

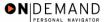

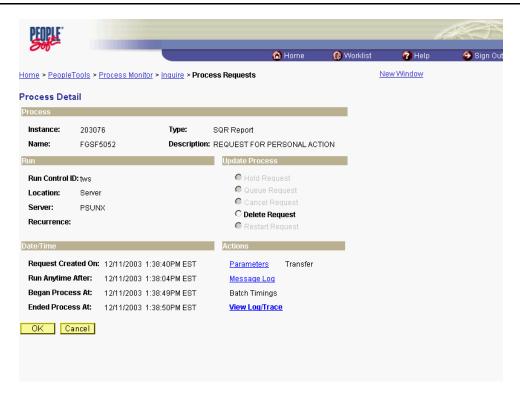

| Step | Action                                                                                                    |
|------|----------------------------------------------------------------------------------------------------|
| 20.  | Click the <b>View Log/Trace</b> link to go to the <b>Report/Log Viewer</b> . You will see a listing of SF-50's. Click the print button and the SF-50's will begin printing. <u>View Log/Trace</u> |
| 21.  | End of Procedure.                                                                                                    |

### **Printing One SF-50 for One Employee**

EHRP enables the user to print standard reports, available on the Report menu. Depending on which report the user selects, there may be one or more parameters that enable you to more specifically identify which data you want on your report.

#### **Procedure**

The following steps detail the procedure for generating one SF-50 for an employee.

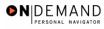

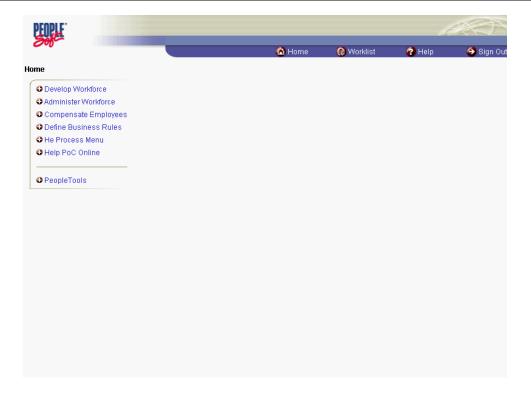

| Step | Action                                                                 |
|------|------------------------------------------------------------------------|
| 1.   | Click the Administer Workforce link.  Administer Workforce             |
| 2.   | Click the Administer Workforce (USF) link.  Administer Workforce (USF) |
| 3.   | Click the Use link.                                                    |
| 4.   | Click the HR Processing link.  HR Processing                           |

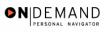

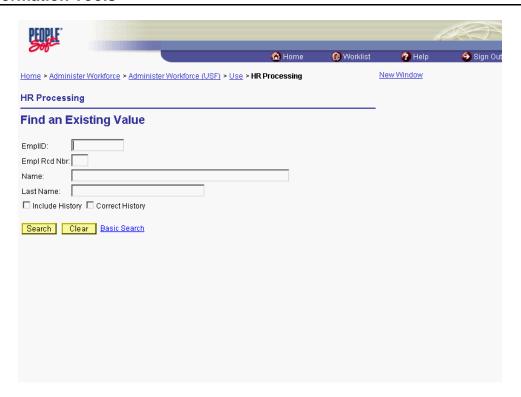

| Step | Action                                                                                 |
|------|----------------------------------------------------------------------------------------|
| 5.   | Click in the field in which you want to search.                                        |
|      | Click in the Last Name field.                                                          |
|      |                                                                                        |
| 6.   | Enter the desired information into the <b>Last Name</b> field. Enter " <b>JONES</b> ". |
| 7.   | Click the Search button.                                                               |
|      | Search                                                                                 |
| 8.   | Click the desired link contained in the <b>Search Results</b> .                        |
|      | Click JONES,ZACHARY.                                                                   |
|      | <u>JONES,ZACHARY</u>                                                                   |

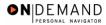

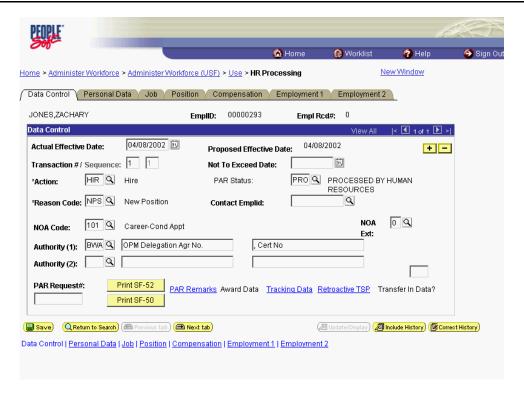

| Step | Action                                                                             |
|------|------------------------------------------------------------------------------------|
| 9.   | Click the <b>Print SF-50</b> button at the bottom of the <b>Data Control</b> page. |
|      | Print SF-50                                                                        |

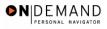

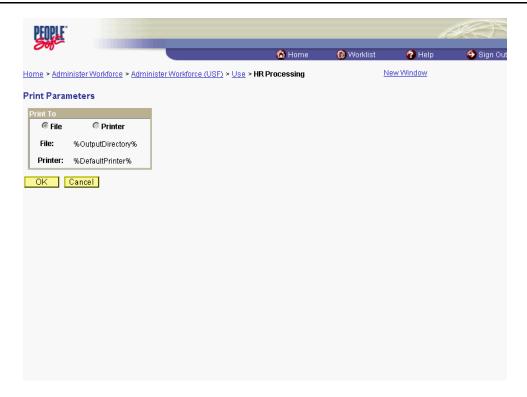

| Step | Action                                                                                                    |
|------|----------------------------------------------------------------------------------------------------|
| 10.  | You will see the <b>Print Parameters</b> page. The <b>Print To</b> defaults to <b>File</b> . Click the <b>OK</b> button. |

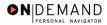

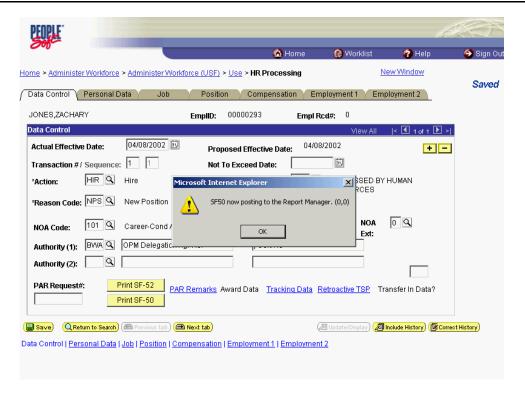

| Step | Action                                                          |
|------|-----------------------------------------------------------------|
| 11.  | You will see the following message. Click the <b>OK</b> button. |

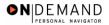

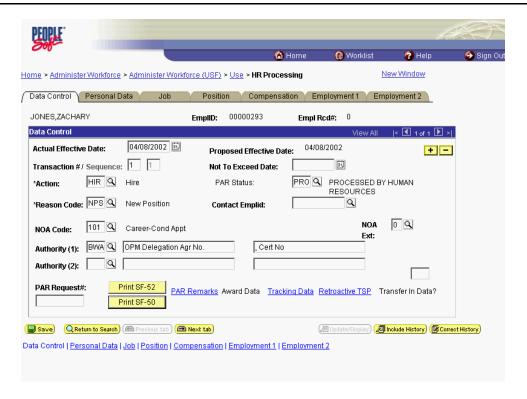

| Step | Action                      |
|------|-----------------------------|
| 12.  | Click the <b>Home</b> link. |
|      | Home                        |

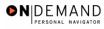

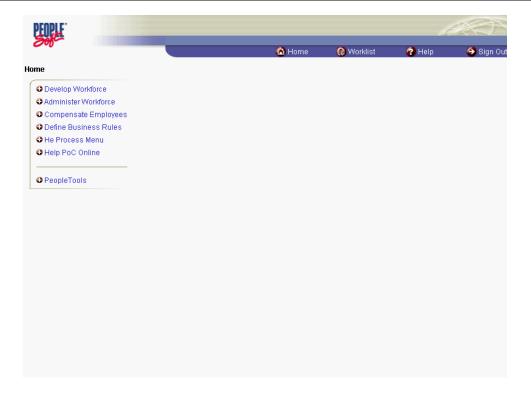

| Step | Action                                             |
|------|----------------------------------------------------|
| 13.  | Click the PeopleTools link.  PeopleTools           |
| 14.  | Click the Process Monitor link.  Process Monitor   |
| 15.  | Click the <b>Inquire</b> link.  • Inquire          |
| 16.  | Click the Process Requests link.  Process Requests |

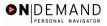

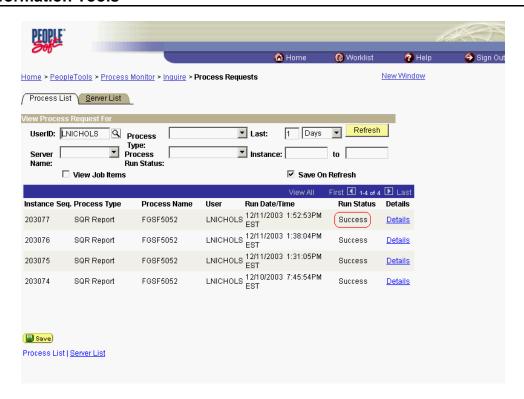

| Step | Action                                                                                                    |
|------|----------------------------------------------------------------------------------------------------|
| 17.  | As the job progresses, the status will change from <b>Queued</b> to <b>Posting</b> to <b>Success</b> . You can click the <b>Refresh</b> pushbutton periodically to monitor the progress. When you see the <b>Success</b> status, your job is done. Click the <b>Details</b> link for the desired report.  Details |

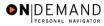

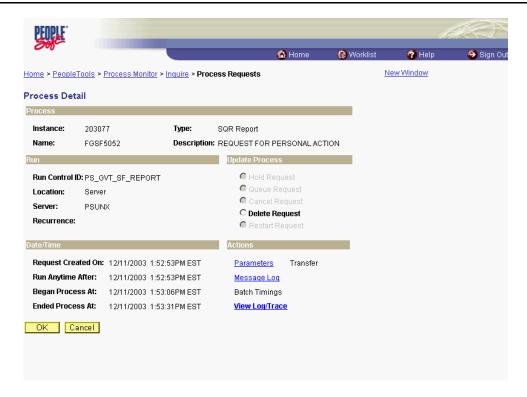

| Step | Action                         |
|------|--------------------------------|
| 18.  | Click the View Log/Trace link. |
|      | <u>View Log/Trace</u>          |

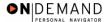

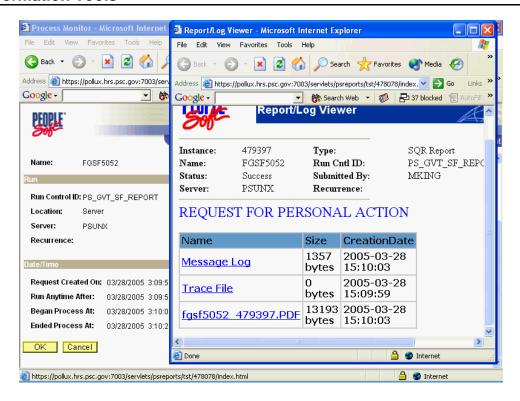

| Step | Action                                                                     |
|------|----------------------------------------------------------------------------|
| 19.  | Point to the <b>fgsf5052_479397.PDF</b> object. <b>fgsf5052_479397.PDF</b> |

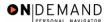

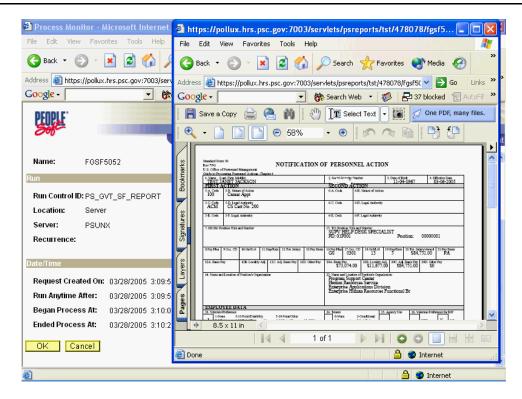

| Step | Action                                                                                                   |
|------|----------------------------------------------------------------------------------------------------|
| 20.  | The SF-50 appears as a PDF document. By clicking the print icon, you will be able to print the document. |
| 21.  | End of Procedure.                                                                                        |

## **Generating Public Queries**

## Introduction

The following procedure demonstrates the process for generating public queries. Public queries are reports that were customized by the central EHRP team within the EHRP Query Tool for public use.

## **Procedure**

The following steps detail the procedure for generating a public query.

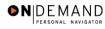

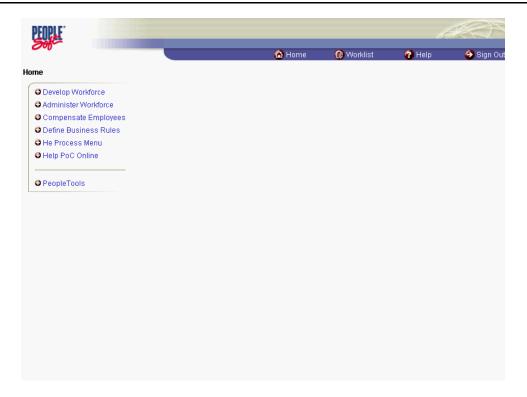

| Step | Action                                         |
|------|------------------------------------------------|
| 1.   | Click the PeopleTools link.  PeopleTools       |
| 2.   | Click the Query Manager link.  • Query Manager |
| 3.   | Click the Use link.                            |
| 4.   | Click the Query Manager link.  Query Manager   |

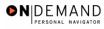

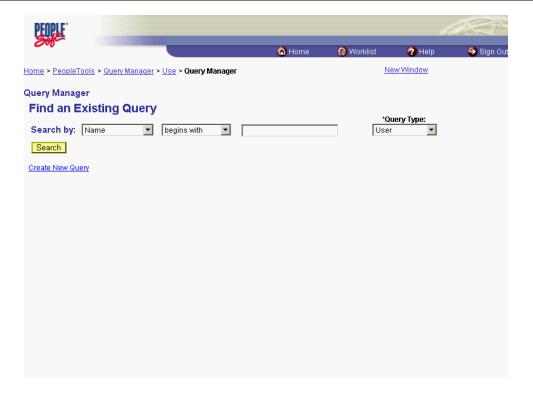

| Step | Action                                                                                                    |
|------|----------------------------------------------------------------------------------------------------|
| 5.   | Click the <b>Search By</b> list for the first criteria.                                                    |
| 6.   | Select the desired entry. Click Name. Name                                                                 |
| 7.   | Press [Tab].                                                                                               |
| 8.   | Click the <b>Search By</b> list for the second criteria.                                                   |
| 9.   | Select the desired entry. Click begins with. begins with                                                   |
| 10.  | Press [Tab].                                                                                               |
| 11.  | Enter the desired information into the <b>Search by</b> field for the third criteria. Enter " <b>HE</b> ". |
| 12.  | Press [Tab].                                                                                               |
| 13.  | Click the *Query Type list.  ▼                                                                             |
| 14.  | Select the desired entry. Click User. User                                                                 |

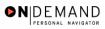

| Step | Action                                                                                                    |
|------|----------------------------------------------------------------------------------------------------|
| 15.  | Click the <b>Search</b> button.  Search                                                                                |
| 16.  | Click the <b>Run</b> link for the desired query. Click <b>Run</b> for the <b>HE0006</b> - <b>Tenure Changes</b> .  Run |

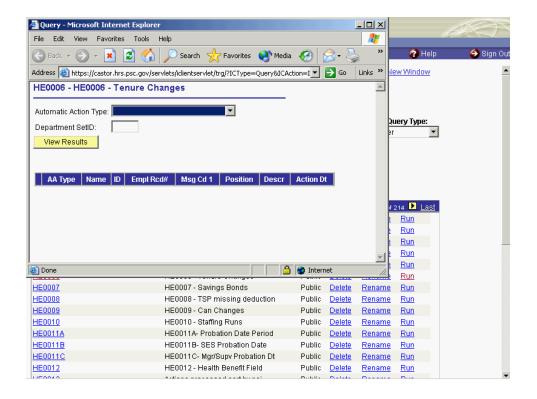

| Step | Action                                                                                                    |
|------|----------------------------------------------------------------------------------------------------|
| 17.  | A separate window displays that allows you to enter the parameters for the selected query.  Click the <b>Automatic Action Type</b> list. |

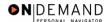

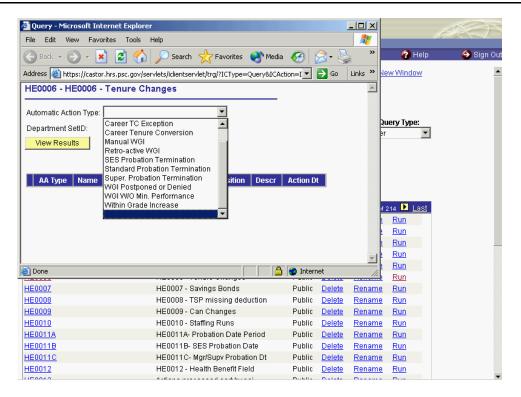

| Step | Action                                                                       |
|------|------------------------------------------------------------------------------|
| 18.  | Select the desired entry. Click Within Grade Increase. Within Grade Increase |

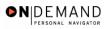

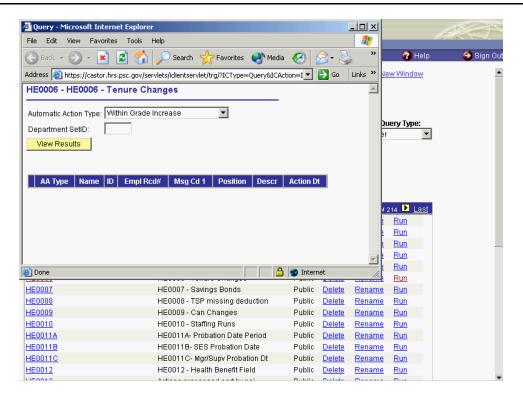

| Step | Action                                                                                                    |
|------|----------------------------------------------------------------------------------------------------|
| 19.  | Click in the <b>Department SetID</b> field.                                                                                                    |
| 20.  | Enter the desired information into the <b>Department SetID</b> field. Enter "PSC00".                                                           |
| 21.  | Click the View Results button.  View Results                                                                                                   |
| 22.  | Scroll as necessary to view the results.                                                                                                    |
| 23.  | Scroll as necessary to view the top of the page that contains the <b>Excel Spreadsheet</b> and <b>CSV Text File</b> links.                     |
| 24.  | Select the desired option to display the data in an Excel spreadsheet or as a text file.  Click the Excel SpreadSheet link.  Excel SpreadSheet |

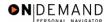

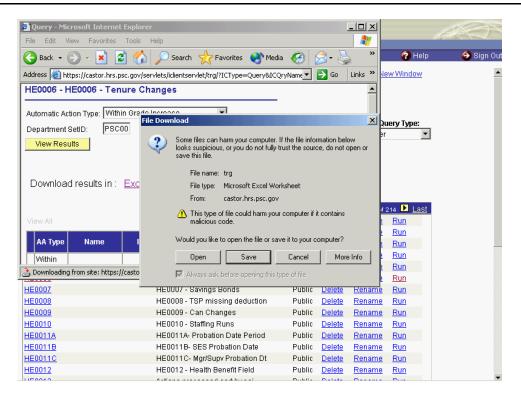

| Step | Action                                                                                                    |
|------|----------------------------------------------------------------------------------------------------|
| 25.  | A File Download warning displays.  Click the <b>Open</b> button to open the file as an Excel spreadsheet.                                                                                                    |
| 26.  | The query displays in the selected format.  The attached icon displays a list of current public queries available. This list includes the Name, Purpose, Parameters, and Date Provided for each public query.  End of Procedure. |